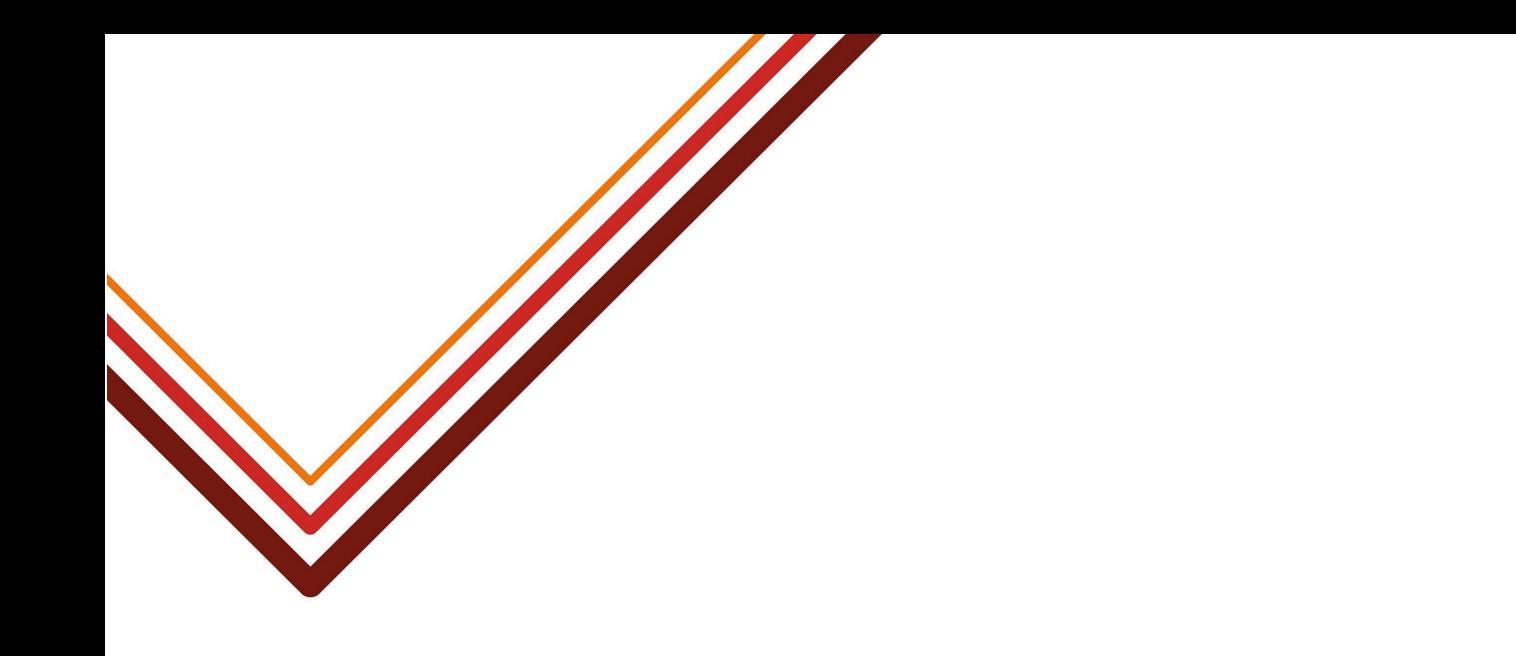

# **SAM – Importing Rankings, Criteria and Banding**

**Guidance for school admissions staff on preparing and importing rankings via SAM**

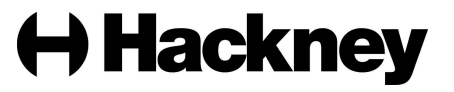

## **Contents**

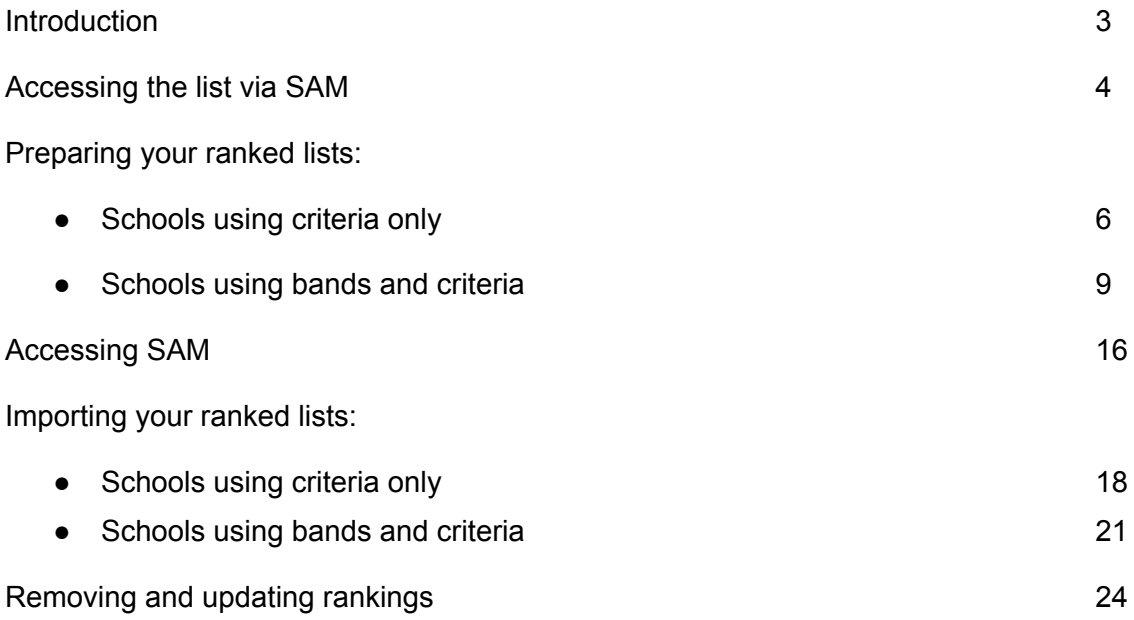

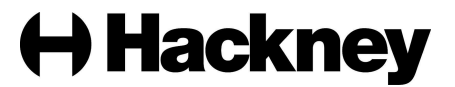

#### **Introduction**

Hackney Education must ensure all primary and secondary transfer applications are ranked before iterations take place. Own admitting authority schools and academies are responsible for ranking their own applications in line with their admissions arrangements. This task must be completed by secondary schools in January and by primary schools in March each year.

At the appropriate time during the admissions process the Admissions and Pupil Benefits Team will contact schools via email to confirm they are able to start ranking their applications within SAM.

This document explains how schools can prepare for and import their ranked list(s) within SAM.

If you have any queries regarding ranking, you can contact the Admissions and Pupil Benefits Team on 0208 820 7125 Monday to Friday from 9am to 5pm.

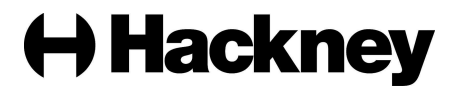

#### <span id="page-3-0"></span>**Accessing the list via the School Access Module (SAM)**

The Admissions and Pupil Benefits Team will send an email once the list of applications to be ranked is ready to be downloaded via SAM. Schools must use the school report provided rather than exporting a list direct from the admissions round because additional information has been included in the report to help with ranking. This includes confirmation of children with a Child Protection Plan, the CAT or TA score for schools that use banding and the criteria that you will need to use for ranking.

♦ To download the report, log in to SAM at

<https://synergy.hackney.gov.uk/Synergy/Schools> using your school username and password:

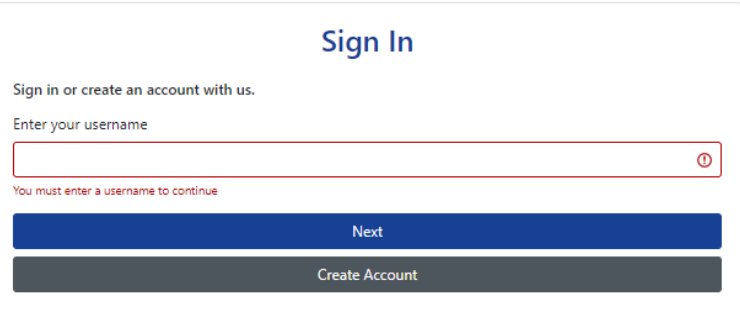

♦ Click 'School Reports':

### **School Access Module Home**

Welcome to the School Access Module. Here you can manage School Admissions, view the Free School Meals Eligibility Report, and send referrals to your Local Authority.

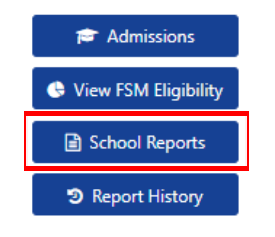

♦ Select the 'SAM Report - Secondary Transfer Rankings' or 'SAM Report - Reception Rankings' from the report drop down menu:

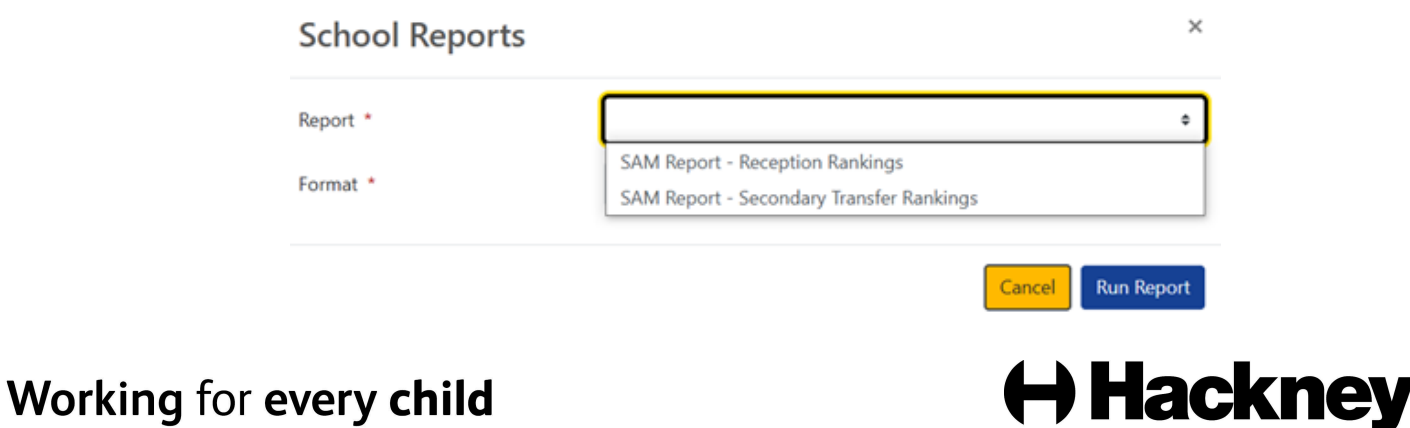

♦ Select 'Microsoft Excel Spreadsheet' from the format drop down menu and tick the 'Open report after creation' button:

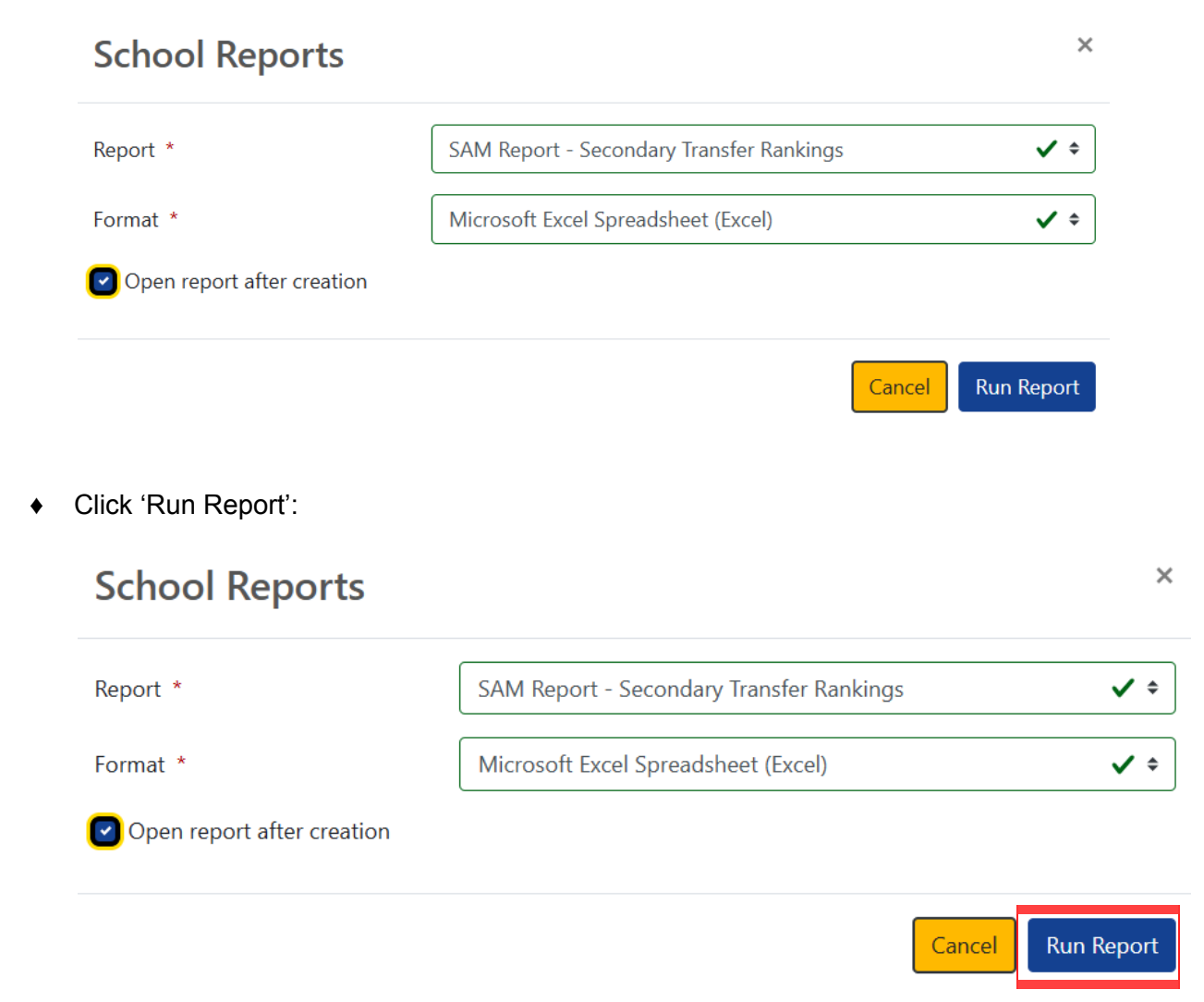

♦ Save the list as an 'Excel Workbook' (not as an Excel 97-2003 Workbook).

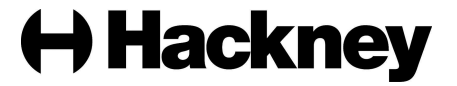

#### <span id="page-5-0"></span>**Preparing your ranked list(s) – schools using criteria only**

*Please click [here](#page-8-0) if you are a school that uses bands and criteria.*

Please use the SAM report as a master list for updating each applicant's position and qualifying criteria. You can add new columns and amend existing columns with the exception of the 'Application Reference', 'Position' and 'Criteria' columns. These columns must remain in the spreadsheet or you will not be able to import it back into SAM.

Please be aware of the following which will help you to rank each child:

- There are columns in the spreadsheet that confirm whether the child has an Education Health and Care Plan, is or was a Looked After child and/or has a Children Protection Plan. We have verified the status of these children with the relevant teams across Hackney Education, therefore if the status shows as 'Y' the child must be ranked accordingly. You can use the filter to select children who are 'Y'.
- There are columns in the spreadsheet that indicate where applicants have made a Social/Medical, Sibling and/or Staff claim. You must ensure you check whether these children qualify under these criteria in line with your admission arrangements and rank them accordingly. You can use the filter to select children who have a claim set as 'Y'.
- There is a free text column where applicants have given additional reasons for expressing a preference at your school/academy. You are advised to read these reasons. You can filter the children with additional reasons by unticking the 'Blanks'.
- Each child can only be assigned ONE criteria. If they qualify for more than one criterion, you should rank the child using the highest criteria that they qualify for.
- 1. Open the spreadsheet and navigate to the 'Criteria' column. Enter the qualifying criteria for each child. You can copy and paste the criteria to the relevant children. Please be aware that the criteria entered must **exactly** match the name of the criteria that is shown in the 'Criteria' tab of your master spreadsheet. If the criteria you enter for a child does not match the name of a criteria in SAM an error will occur when trying to import the information.

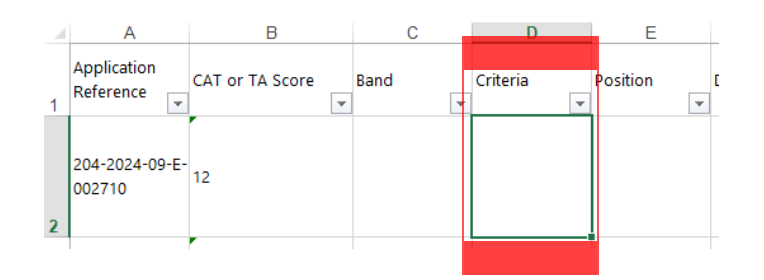

- 2. Sort the spreadsheet by:
	- a. Late,
	- b. Criteria &
	- c. Distance (or alternative tie breaker)

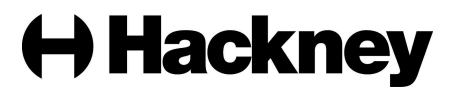

3. Next enter the position number of each child in the 'Position' column:

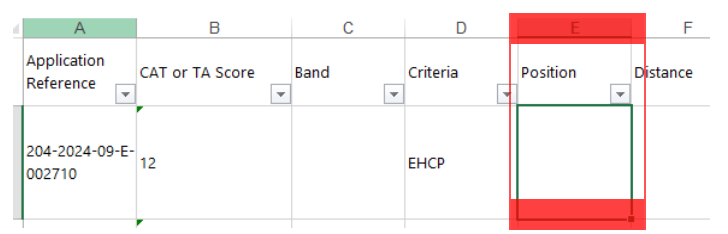

Please be aware of the following which will help you to position each child:

- Position numbers must reflect the order in which the children should be offered places, therefore those that meet the criteria best must be ordered first.
- Position numbers should be in numerical order. For example, if there are 70 applicants, you must order the children from 1-70.
- Position numbers must be ordered in line with the tie break set out in your admission arrangements. For example, if there are more applications than places available, children must be ordered within each criteria using the tie break, i.e. – distance. Please refer to your admissions arrangements. You can use the sort function to order the children by criteria and distance (or other tie break) if necessary. Each child's random number is also included in the report in case this is needed for your tie break.
- Late applicants must be ranked after all on time applicants. There is a column titled 'Late' which confirms whether the child is a late applicant.
- 4. Next, check each child to ensure they all have a criteria and position applied to them. You should not import the list back into SAM until all children in the spreadsheet have been ranked and you are happy that the ranking is correct.
- 5. Add a new tab to your master spreadsheet which you can use to carry out the import:

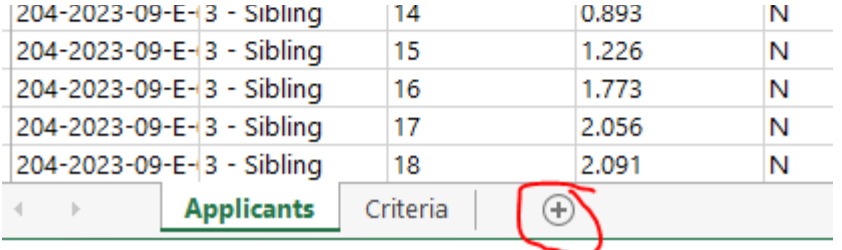

- 6. Highlight and copy the relevant columns from your master spreadsheet to your new import tab to reduce the likelihood of import errors:
	- a. Application Reference
	- b. Criteria
	- c. Position
	- d. Distance

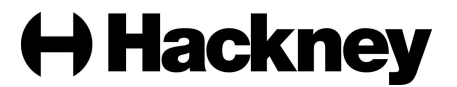

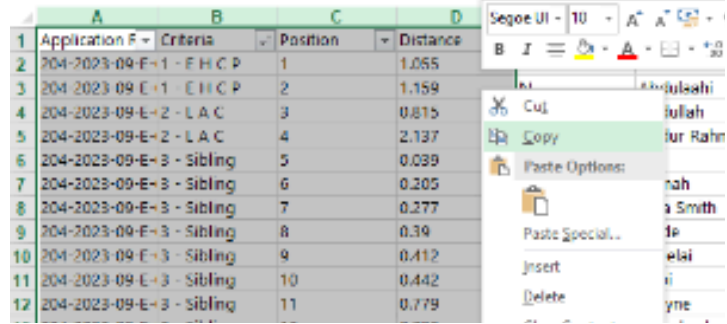

7. Go to your 'Import' worksheet, right click on your mouse in cell A1 and select 'Paste values' to copy the data. Paste values will remove any formatting that may cause the import to error:

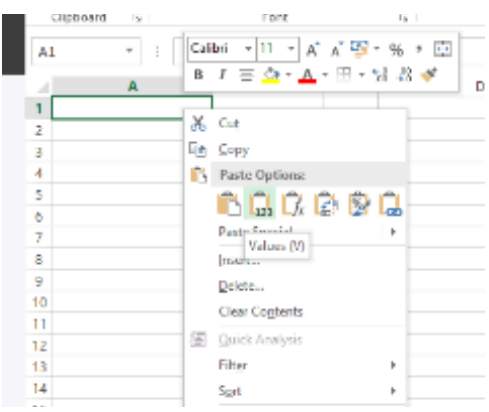

8. Once you are happy, save your final spreadsheet and move on to page 16.

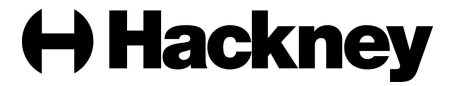

#### <span id="page-8-0"></span>**Preparing your ranked list(s) – schools using bands and criteria**

Please use the SAM report as a master list for updating each applicant's position and qualifying criteria. You can add new columns and amend existing columns with the exception of the 'Application Reference', 'Position' and 'Criteria' columns. These columns must remain or you will not be able to import it back into SAM.

1. You will need to ensure there is a separate worksheet for each of your bands. This must be done so you can import the data back into SAM. To do this, you should click on the + button:

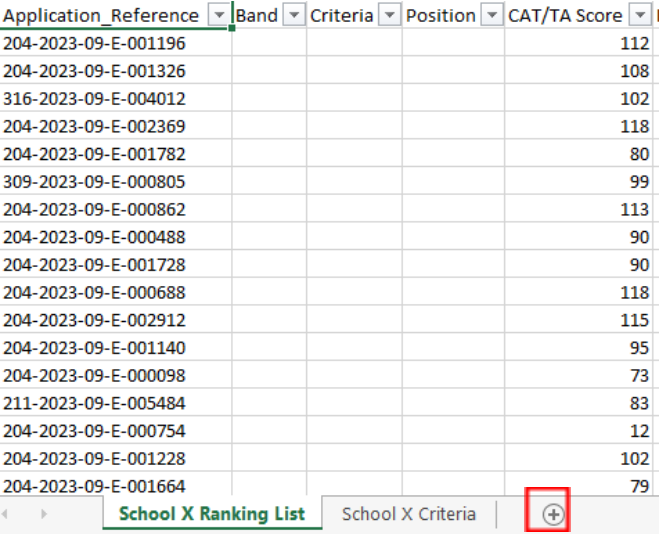

2. This will add a new worksheet. You should repeat this step until the number of new worksheets corresponds with the number of bands you have. In this example, I have added 4 new sheets to represent 4 bands:

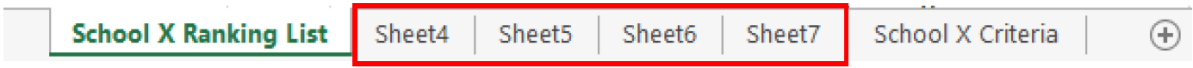

3. Once you have the right number of worksheets, rename each of the sheets to correspond with each band name. You can do this by using your mouse to right-click on the worksheet, and selecting 'Rename':

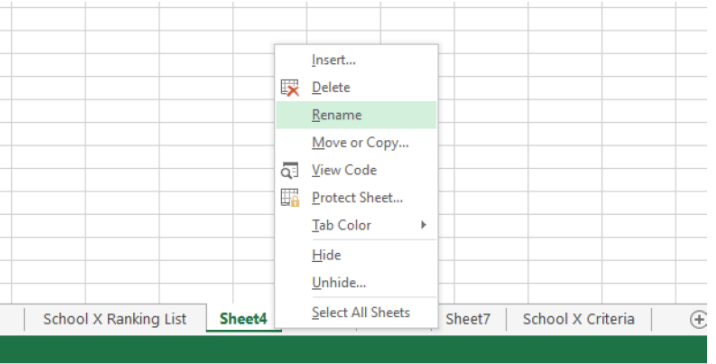

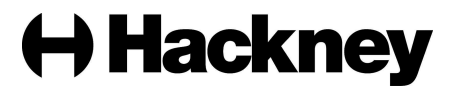

- 4. Return to your original 'Ranking List' worksheet where you will need to rank the children who qualify under each band. For example, if the CAT score for Band D applicants is between 60 and 90, you will need to filter the children in your original 'Ranking List' worksheet with a score between 60 and 90 and mark them as Band D.
- 5. You can add a filter to the original worksheet by selecting the 'Data' menu and then 'Filter'. Select the filter drop down arrow on the 'CAT or TA score' column, highlight 'Number Filters' and then 'Between':

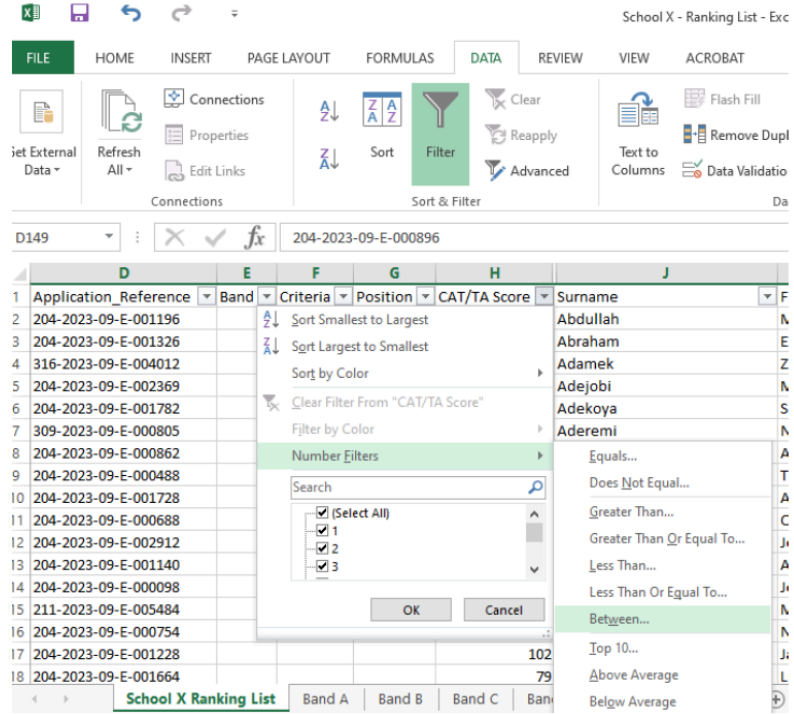

6. Add the values to the pop up box and click 'OK':

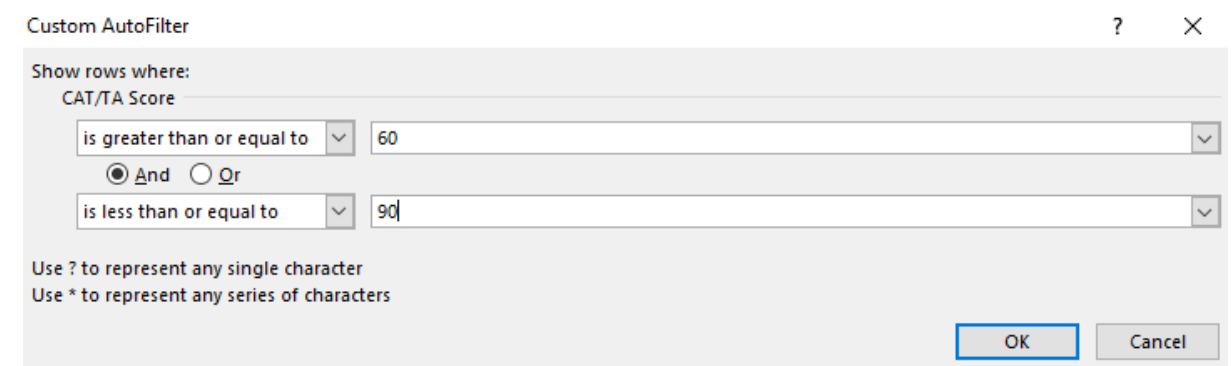

7. This will automatically select the children who qualify with a CAT score between 60 and 90. You can then add 'Band D' in the 'Band' column for all children who are filtered:

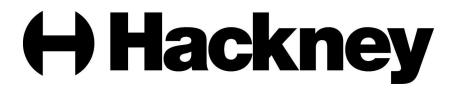

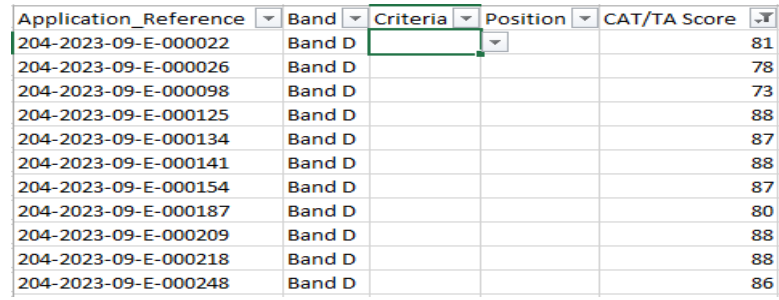

8. You will then need to repeat this step to select the children who qualify using the TA score. For example, if the TA score for Band D applicants is between 0 and 5, you will need to filter the children in your original 'Ranking List' worksheet with a score between 0 and 5. Select the filter drop down arrow on the 'CAT/TA score' column, highlight 'Number Filters' and then 'Between':

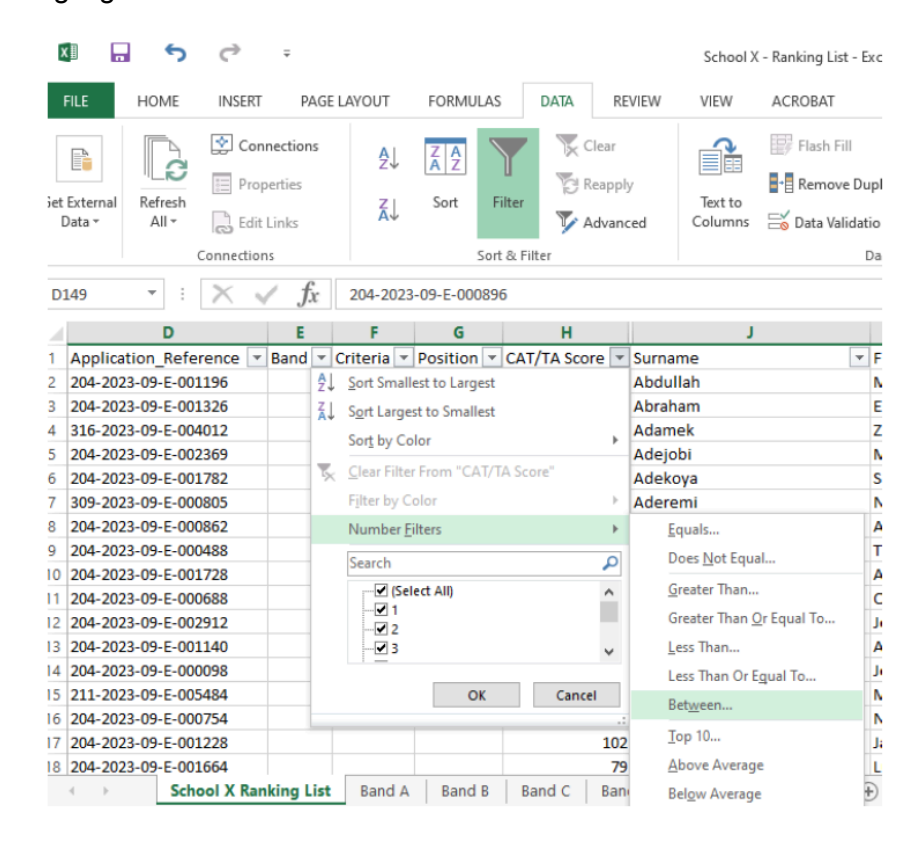

9. Add the values to the pop up box and click 'OK':

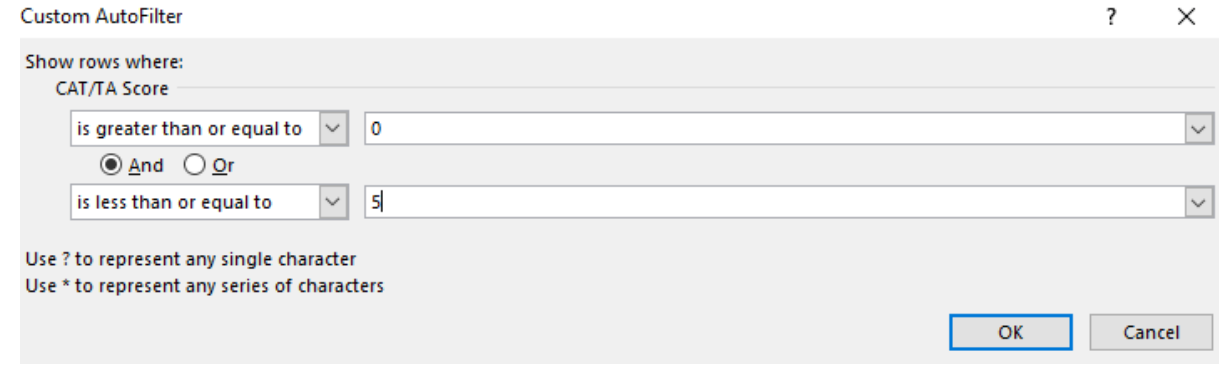

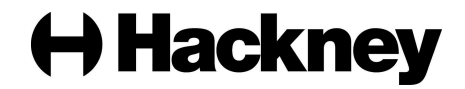

10. This will automatically select the children who qualify with a TA score between 0 and 5. You can then add 'Band D' in the 'Band' column for all children who are filtered:

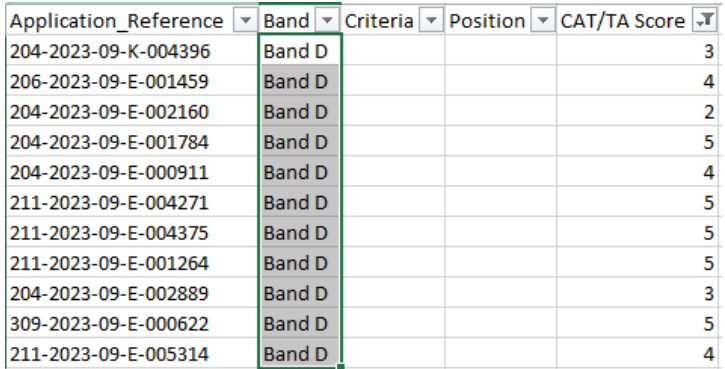

11. Repeat the filtering step for all bands and scores in your original ranking list. Once you are finished, you should check to see if there are any children without a band. You can do this by using the filter on the 'Band' column to see if there are any 'Blanks':

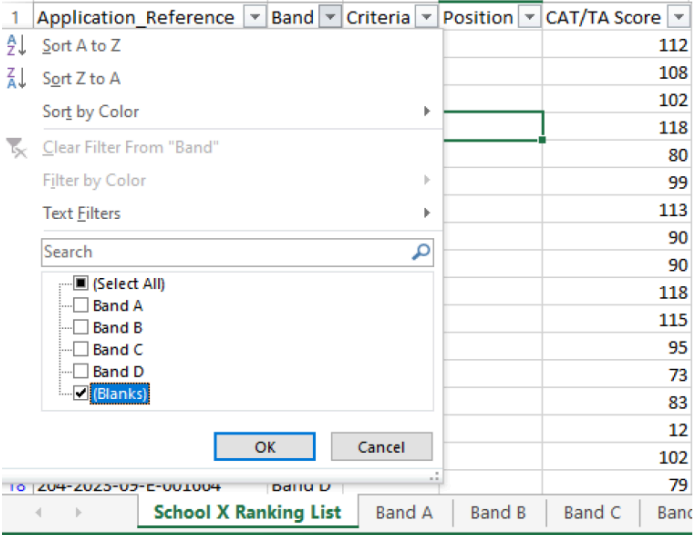

12. It is likely that the blanks will be children who do not have a CAT or TA score. You will need to ensure these children are assigned a band in line with your admission arrangements:

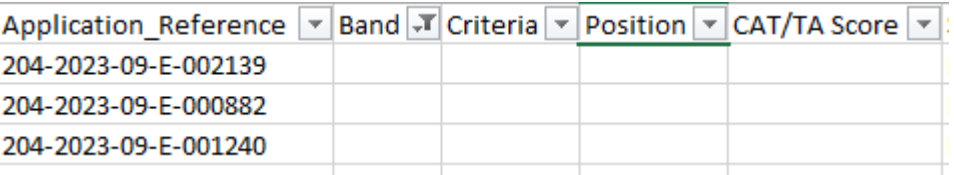

13. Once all children have been assigned a band, you can start working on assigning the criteria each child qualifies under. Please be aware of the following which will help you to rank each child:

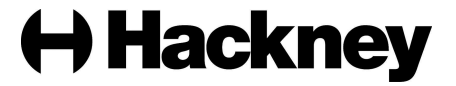

- There are columns in the spreadsheet that confirm whether the child has an Education Health and Care Plan, is or was a Looked After child and/or has a Children Protection Plan. We have verified the status of these children with the relevant teams across Hackney Education, therefore if the status shows as 'Y' the child must be ranked accordingly. You can use the filter to select children who are 'Y'.
- There are columns in the spreadsheet that indicate where applicants have made a Social/Medical, Sibling and/or Staff claim. You must ensure you check whether these children qualify under these criteria in line with your admission arrangements and rank them accordingly. You can use the filter to select children who have a claim set as 'Y'.
- There is a free text column where applicants have given additional reasons for expressing a preference at your school/academy. You are advised to read these reasons. You can filter the children with additional reasons by unticking the 'Blanks'.
- Each child can only be assigned ONE criteria. If they qualify for more than one criterion, you should rank the child using the highest criteria that they qualify for.
- 14. Enter the qualifying criteria for each child. If there are a high number of children who qualify under the same criteria, you can also copy and paste the criteria to the relevant children. Please be aware that the criteria entered must **exactly** match the name of the criteria that is shown in the 'Criteria' tab of your master spreadsheet. If the criteria you enter for a child does not match the name of a criteria in SAM an error will occur when trying to import the information.

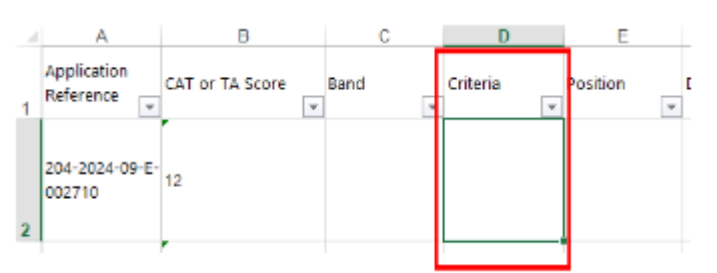

- 15. Once all children have been assigned criteria, you can start working on assigning the position number for each child. Please be aware of the following which will help you to position each child:
	- Position numbers must reflect the order in which the children should be offered places, therefore those that meet the criteria best must be ordered first.
	- Position numbers must also be ordered in line with the tie break set out in your admission arrangements. For example, if there are more applications than places available, children must be ordered within each criteria using the tie break, i.e. – distance. Please refer to your admissions arrangements. You can use the sort function to order the children by band, criteria and distance (or other tie break) if necessary. Each child's random number is also included in the report in case this is needed for your tie break.
	- Position numbers must be in criteria order by band. For example, if there are 70 Band A applicants and 80 Band B applicants, you must order the children

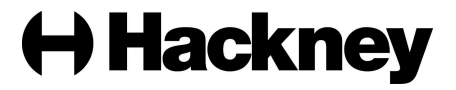

in Band A from 1-70 and in Band B from 1-80. You can use the filter to order the children in each band.

- Late applicants must be ranked after all on time applicants. There is a column titled 'Late' which confirms whether the child is a late applicant.
- 16. Sort the spreadsheet by
	- a) Band,
	- b) Late,
	- c) Criteria &
	- d) Distance (or alternative tie breaker)
- 17. Enter the position number for each child in the 'Position' column:

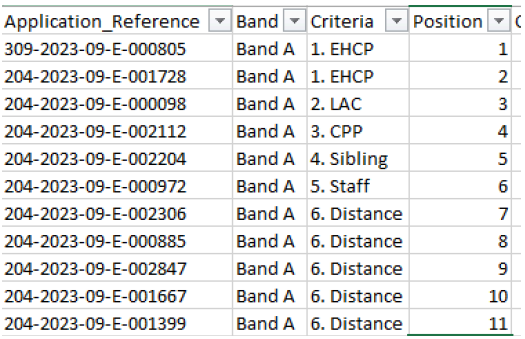

- 18. Check that every child now has a band, criteria and position assigned to them. You are also advised to carry out some checks on your rankings before preparing each list for import into SAM.
- 19. Once you are happy with your rankings, you can copy the data from your original ranking list to each of the Band worksheets you created at steps 1-3. Use the filter to select each band in turn.
- 20. Highlight and copy only the relevant columns to reduce the likelihood of import errors:
	- Application Reference,
	- Score,
	- Band,
	- Criteria
	- Position
	- Distance

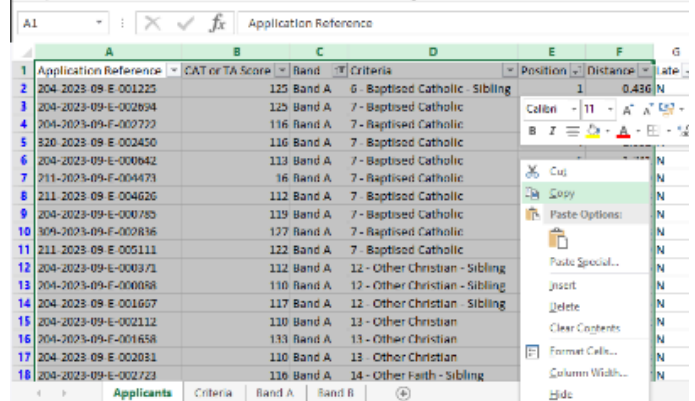

21. Go to your Band A worksheet, right click on your mouse in cell A1 and select 'Paste values' to copy the data. Paste values will remove any formatting that may cause the import to error:

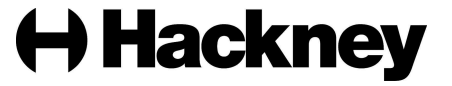

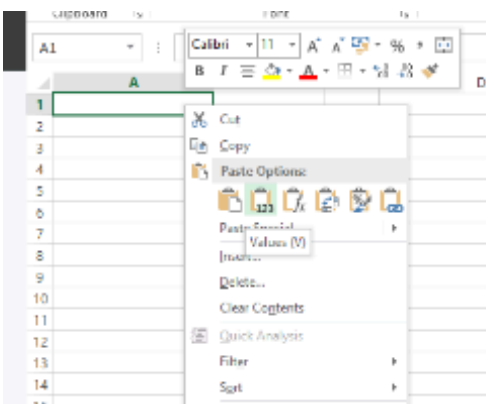

22. Repeat steps 19-21 for the remainder of your bands and save your final spreadsheet.

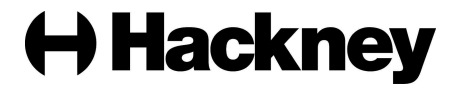

#### <span id="page-15-0"></span>**Accessing the SAM System**

- ♦ To log in to SAM, click the following link: <https://synergy.hackney.gov.uk/Synergy/Schools>
- ♦ Enter your school username and click Next:

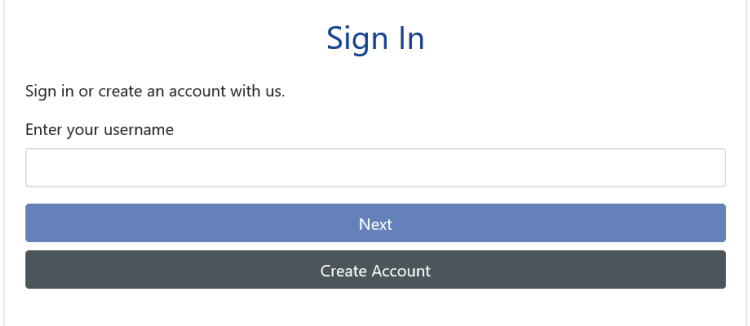

♦ Enter your password and click 'Sign In':

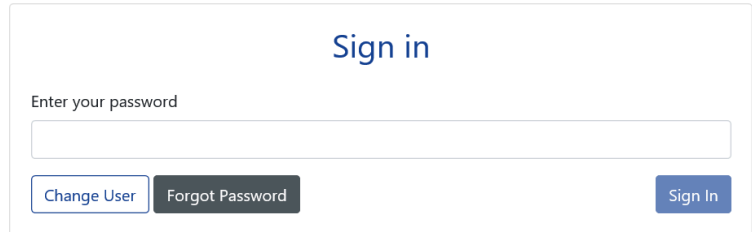

♦ Click the 'Admissions' button on the homepage:

**School Access Module Home** Welcome to the School Access Module. Here you can manage School Admissions, view the Free School Meals Eligibility Report, and send referrals to your Local Authority.

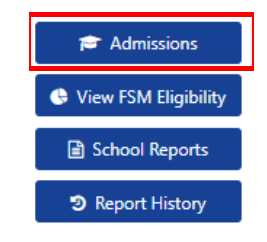

● Using the drop down menu, select the relevant 'Secondary Transfer' round if you are a secondary school or the relevant 'Reception' round if you are a primary school then click 'Round Summary':

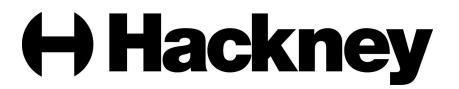

# **Admissions**

Here you can view, manage and rank admissions applications. To view applications, use the drop down list below to select the Admissions Round, then press the Round Summary button.

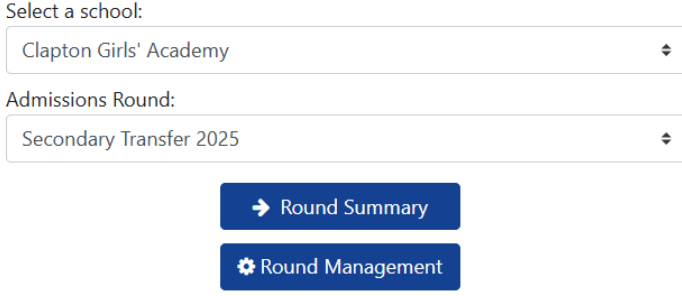

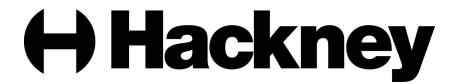

#### <span id="page-17-0"></span>**Importing your ranked list – schools using criteria only**

*Please click [here](#page-20-0) if you are a school that uses bands and criteria.*

In order to import the rankings, you must have the following columns - 'Application Reference Number', 'Position' & 'Criteria'. These columns must be in the spreadsheet or you will not be able to import it back into SAM.

1. Click on 'Import Rankings':

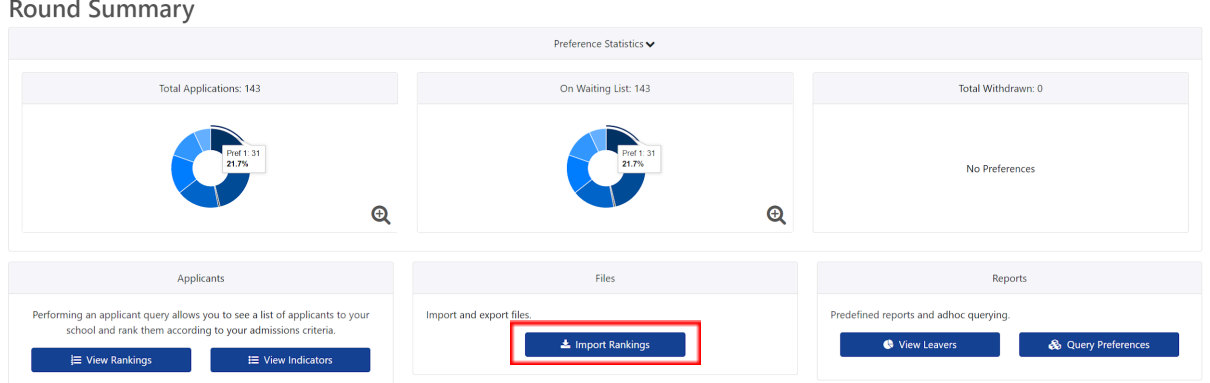

2. Click on the 'Browse' button, navigate to your ranked list of applications and click on the 'Upload File' button:

#### **Upload Ranking Positions File**

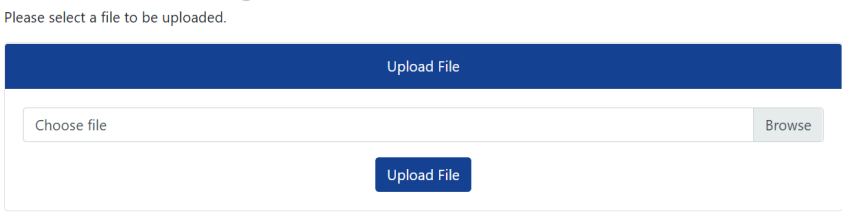

3. Select the correct rankings worksheet from the 'Select Table' drop down menu. If SAM does not automatically find and display the corresponding column titles from the selected worksheet for 'Application Reference Number, 'List Position' and 'Criteria' drop down menus; the corresponding column titles must be manually selected from the drop down menus. Once all fields are complete, click 'Validate Uploaded Applicants':

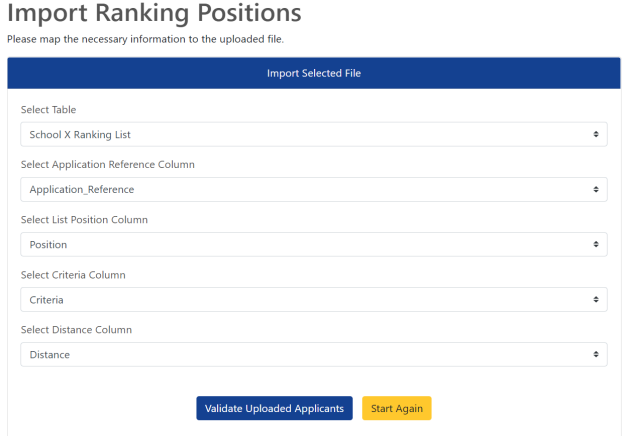

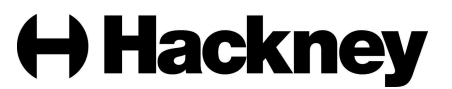

4. If the validation is unsuccessful, the following message will be displayed and you will be informed of the Application Reference(s) of the children that failed validation. You must fix any failed records in your spreadsheet before you can attempt validation again:

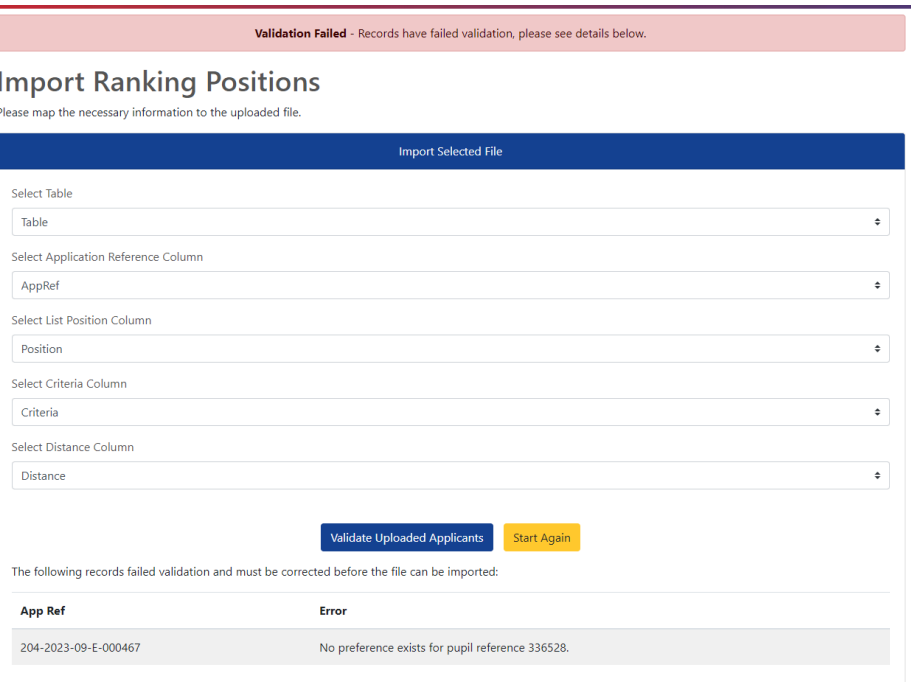

5. If the validation is successful, the following message will be displayed. You can then select 'Import':

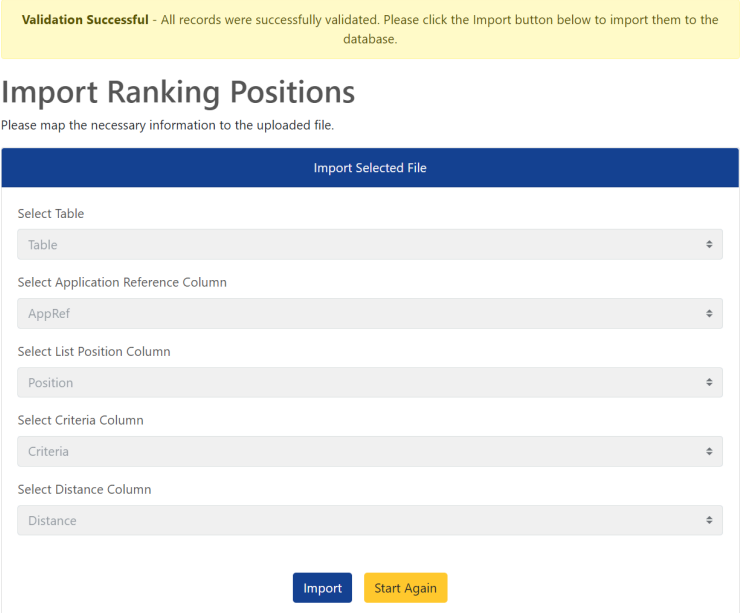

6. If the import is successful, the following message will be displayed:

Import Successful - Records were successfully imported with no errors. Please ensure that you check the imported data.

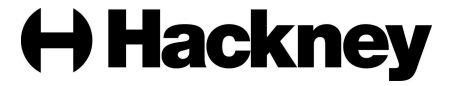

7. To check that the rankings have been imported as expected, click on 'Round Summary' then 'Query Preferences'.

**Round Summary** 

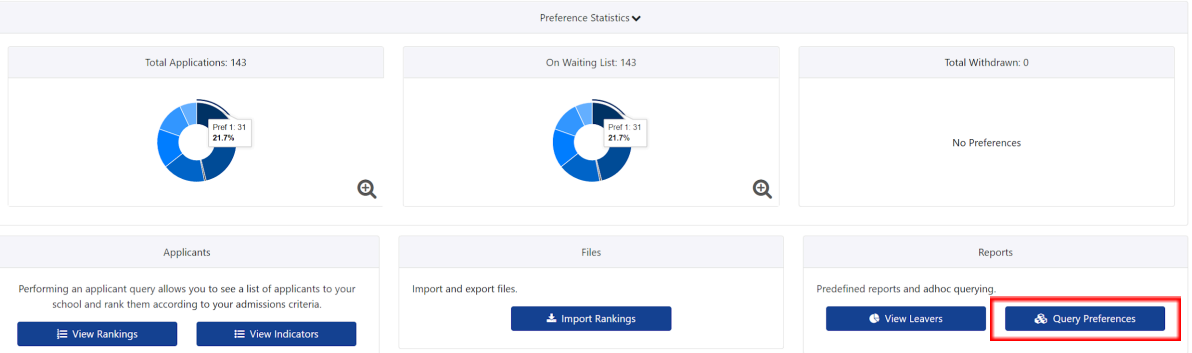

8. Select the 'Export to Excel' option from the 'Actions' drop down menu:

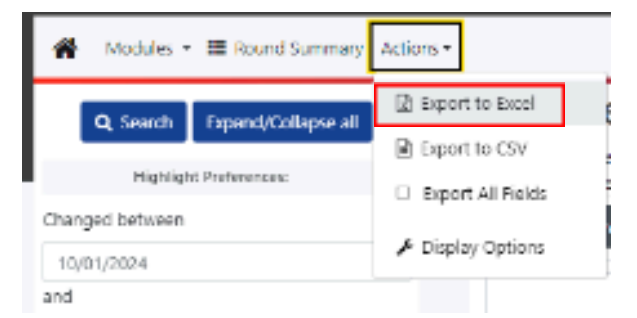

9. This will export a list of all the children in the round including their rankings if applicable. You can carry out some spot checks to make sure the ranking is as expected, in line with your spreadsheet.

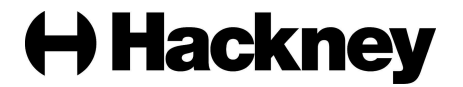

#### <span id="page-20-0"></span>**Importing your ranked lists – schools using bands and criteria**

In order to import the rankings, you must have the following columns - 'Application Reference Number', 'Position' & 'Criteria'. These columns must be in the spreadsheet or you will not be able to import it back into SAM.

1. Select the first band from the list and click on 'Import Rankings':

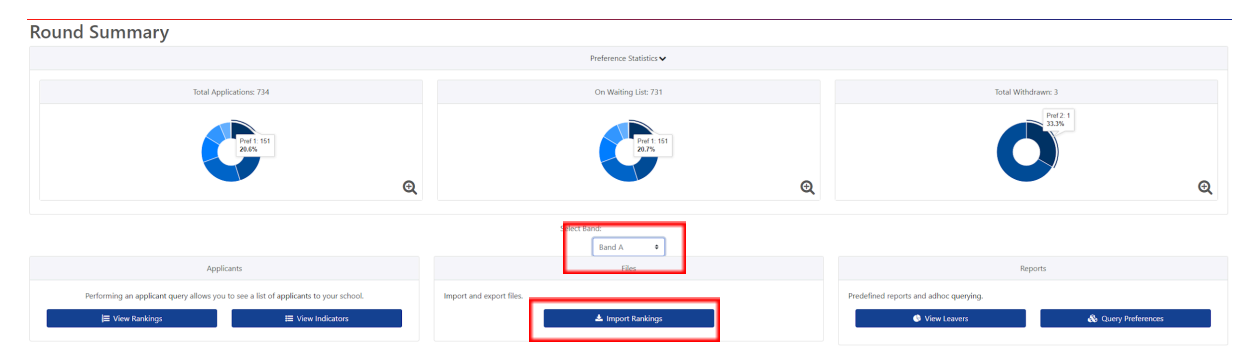

2. Click on the 'Browse' button, navigate to your ranked list of applications and click on the 'Upload File' button:

## **Upload Ranking Positions File**

Please select a file to be uploaded.

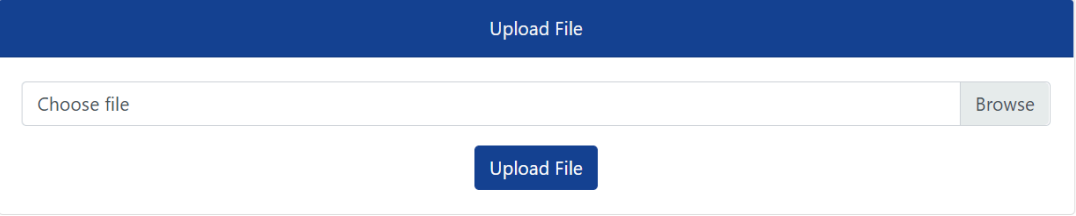

3. Select the relevant band worksheet from the 'Select Table' drop down menu. If SAM does not automatically find and display the corresponding column titles from the selected worksheet for 'Application Reference Number, 'List Position' and 'Criteria' drop down menus; the corresponding column titles must be manually selected from the drop down menus. Once all fields are complete, click 'Validate Uploaded Applicants':

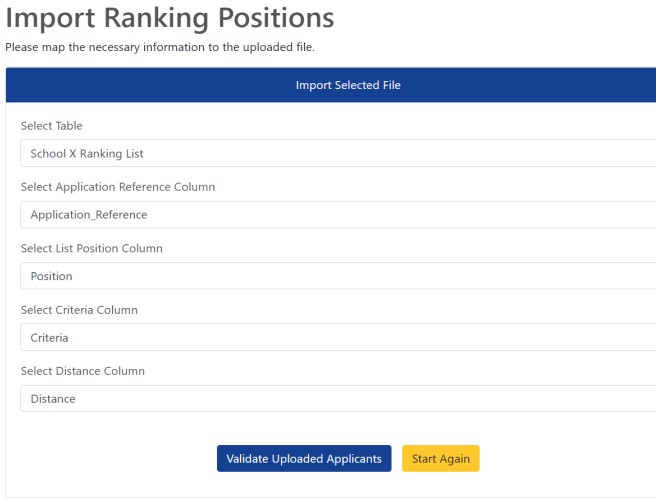

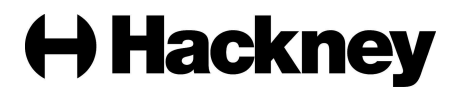

4. If the validation is unsuccessful, the following message will be displayed and you will be informed of the Application Reference(s) of the children that failed validation. You must fix any failed records in your spreadsheet before you can attempt validation again:

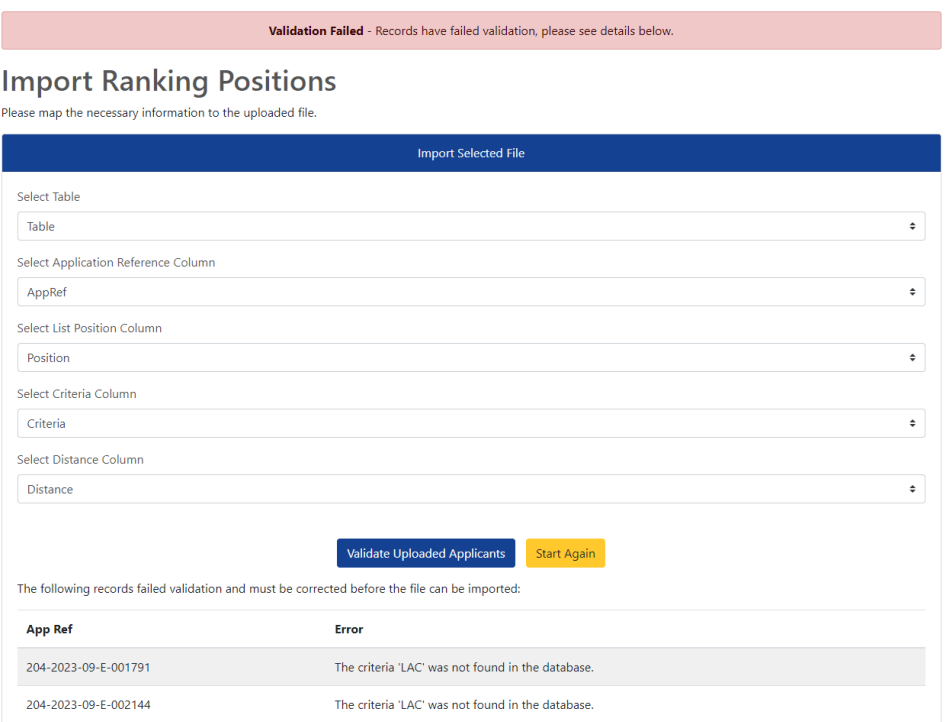

5. If the validation is successful, the following message will be displayed. You can then select 'Import':

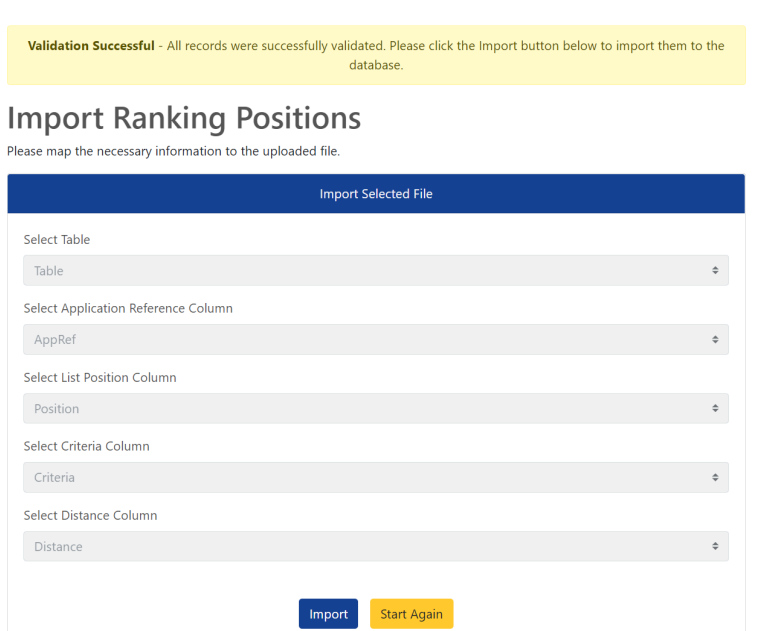

6. If the import is successful, the following message will be displayed:

Import Successful - Records were successfully imported with no errors. Please ensure that you check the imported data.

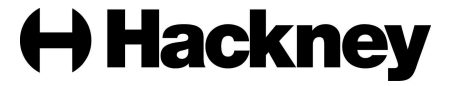

7. To check that the rankings have been imported as expected, click on 'Round Summary' then 'Query Preferences'. **DO NOT** select a band to ensure you get the full list of applicants:

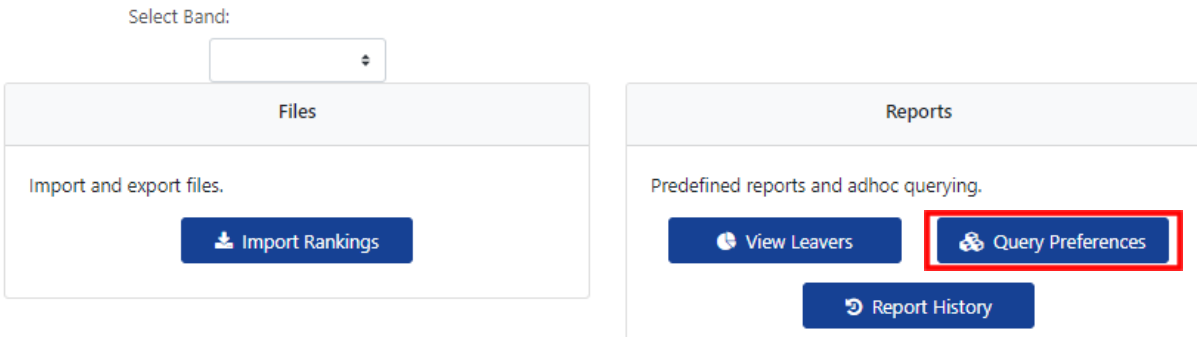

8. Select the 'Export to Excel' option from the 'Actions' drop down menu:

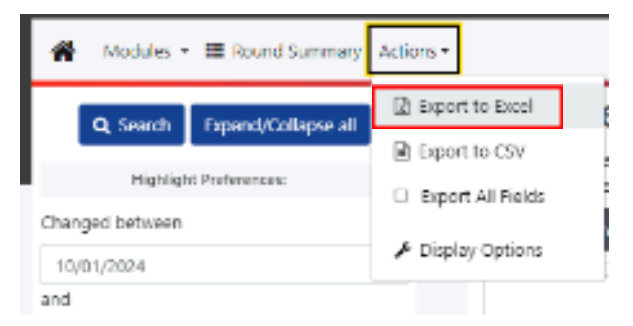

9. This will export a list of all the children in the round including their rankings if applicable. You can carry out some spot checks to make sure the ranking is as expected, in line with your spreadsheet.

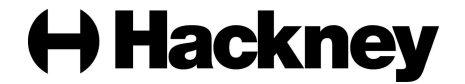

#### <span id="page-23-0"></span>**Removing and updating rankings in SAM**

If you find that you have made an error with the rankings or there are children who are still left unranked, you can remove the rankings and re-import them again. To update the imported rankings, you will first need to amend the Excel spreadsheet(s) so that they are correct. Once this is done, you can then reload the rankings by following the steps below:

1. On the 'Round Summary' screen, select the 'Band' (if applicable) and click 'View Rankings'.

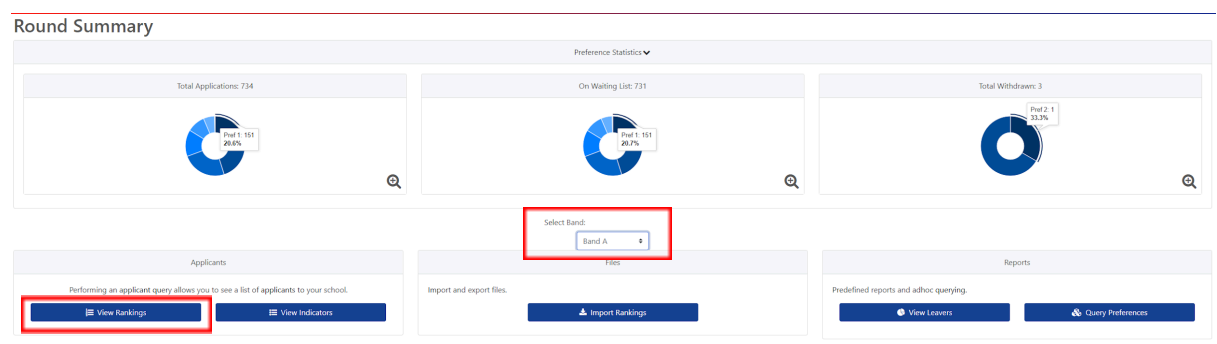

2. On the left hand side of the page choose the 'Ranked' radio button:

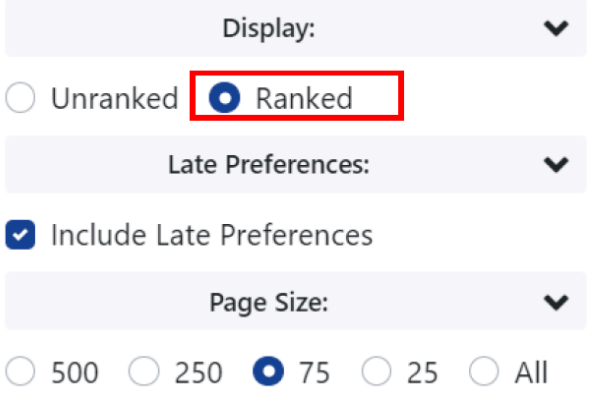

3. This will show you a list of all the children who are currently ranked. Click on 'Unassign All' button:

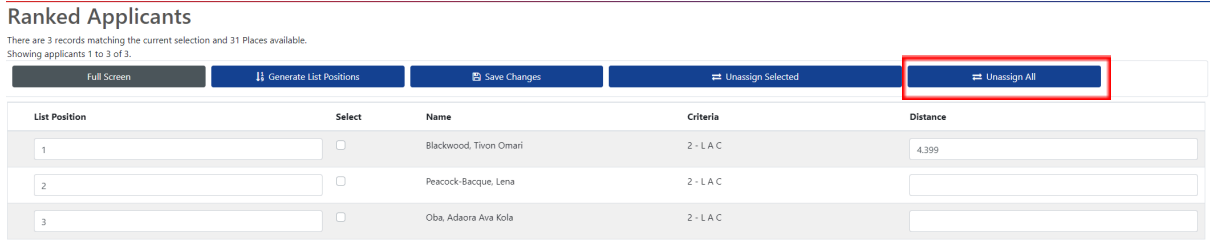

4. Click on 'Confirm Unassign All' when presented with the following message:

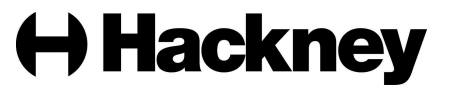

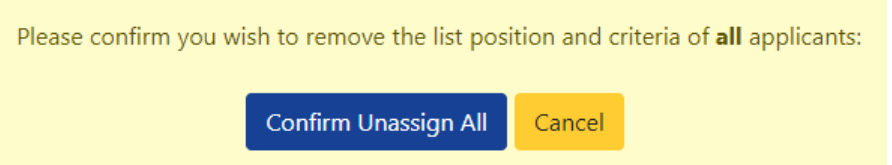

- 5. This will remove all ranking information. You will then need to go repeat the steps outlined in the following instructions:
	- [Importing](#page-17-0) your ranked list schools using criteria only
	- [Importing](#page-20-0) your ranked list schools using bands and criteria

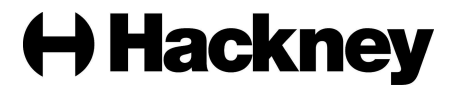